# **MANUAL REGISTRATION:**  ASSIGNING STAGES TO CRNs VIA INFOHUB **Updated July 2022**

**When you register a student to a module in SFAREGS (Banner) you must ensure that the appropriate stage is assigned to the gradable CRN of that module. You can do this using Update Stages in InfoHub.**

#### **Log into InfoHub**

Go to **UCD Connect**  [www.ucd.ie/connect](http://www.ucd.ie/connect)

Click on the **InfoHub icon**

Log in using your **Connect username and password** 

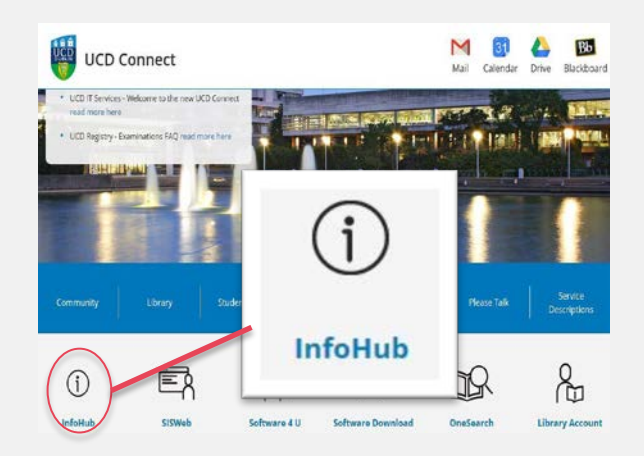

#### **Find Update Stages**

In InfoHub, click on the **Students tab** 

Choose **Stage Assignment Management** from the menu

Click on **Update Stages**

This will bring you into the **Online Student Stage Changes** page

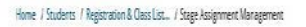

### Stage Assignment Management

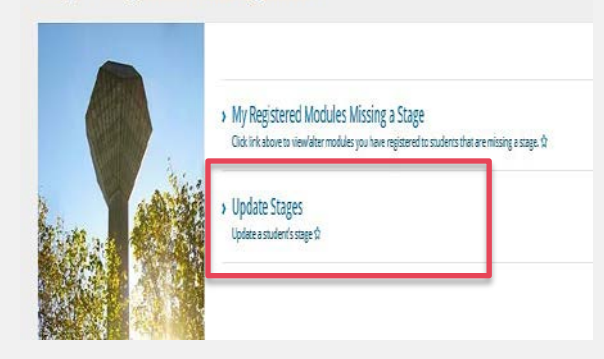

#### **Top Tip!**

Use **My Registered Modules Missing a Stage** to see if you have any modules for which you need to assign a stage. You can also assign stages which is handy if you only have a small number of students to update.

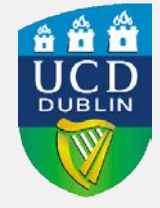

St

#### **Enter relevant details**

Enter the relevant term e.g. 201900

To **update an individual student**  enter the relevant student number

*If you are updating a particular module you can also enter the CRN for that module*

If you are **updating a number of students** on the same CRN leave the ID field blank and just enter the relevant CRN

#### Press **Submit**

#### **Assign a stage**

To update an individual module or student:

- Go to the column called **Stage**
- Enter the appropriate stage  $(S1 =$ Stage 1, S2 = Stage 2 etc.) into the box
- Click the **Update Stages** button at the bottom of the page

To give all modules/students the same stage:

- Enter the appropriate stage (S1 etc.) into the **Change Stage of all** field
- Click the **Update Stages** button

Use the **Return** button to save your changes and to update a new student/CRN

#### **CONTACT SYSTEMS AND DATA SERVICES**

If you do have these menu options or need more training, please email systems.data[@ucd.ie](mailto:business.support@ucd.ie) to request access.

## Online Student Stage Changes

Please enter the parameters below and click the Submit button to get list of stages to change.

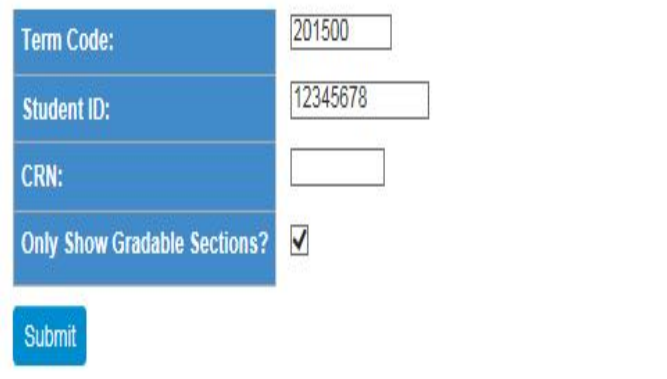

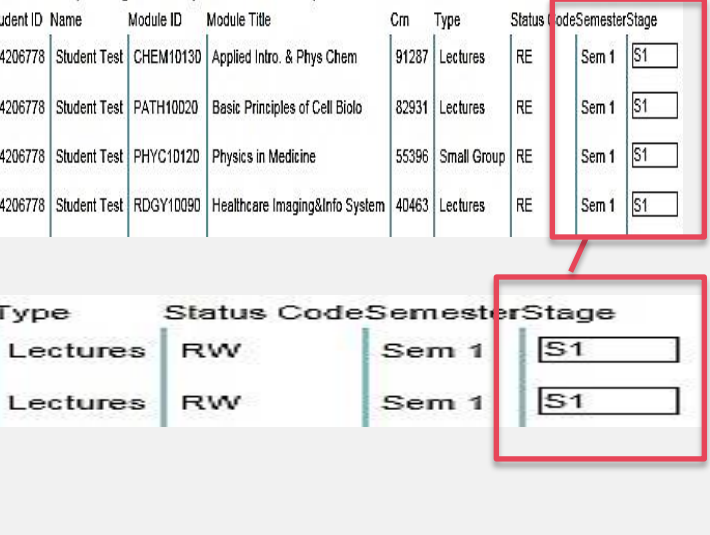

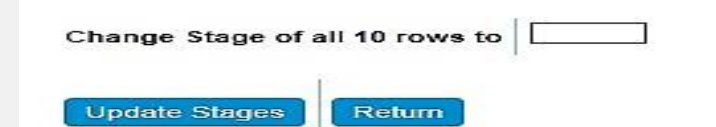

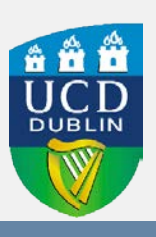